## プレゼンKIT 環境設定の詳細

CADデータ・レンダリング画像をプレゼンKITの 物件にどのように保存するか設定します。

※こちらでの連携とは、プレゼンKITの物件に連携されることです。 保存・UPとは、プレゼンKITの物件に保存されることをさします。 ローカルとは、サーバー上ではなく ご自分のパソコン(デスクトップ等)に保存することです。

(1) どちらもオフ (2)連携:〇 (3) どちらも〇 (初期設定) 自動保存:オフ (自動保存) ■ブレゼンKITと連携する ■ブレゼンKITと連携する □プレゼンKITと連携する rファイル保存= rファイル保存= ロアイル保存= ■サーバーにも自動 □サーバーにも自動 □サーバーにも自動 連動なし。すべて手動で データを好きなタイミン CADファイル、パース、 VRすべて自動保存。※1 連携のポイント の保存が可能。 グで保存。(容量が気に (Ver2以前と同様) なる方におすすめ) 新規ファイル作成時 × 〇 〇 プレゼンKITと連携 クラウドメニューで 〇 〇 〇 **CAD** 手動で保存(連携) クラウド 2度目にクラウドメニューでUPする時は別ファイルとして保存されます $\sum_{i=1}^{n}$ R 自動保存・上書き  $\begin{array}{ccccccc} \times & \times & \times & \times & \times \end{array}$   $\begin{array}{ccccccc} \times & \times & \times & \times \end{array}$   $\begin{array}{ccccccc} \times & \times & \times & \times \end{array}$ eE-Painter ×手動でUP △チェックを 〇自動UP 入れるとUP 橘(ローカル) △チェックを パース 〇自動UP ×手動でUP ※ご契約の方のみ 入れるとUP **×手動でUP | ○自動UP | ○自動UP**<br>(e-Boardには自動でUP) | ○自動UP 橘(サーバー) △チェックを △チェックを eE-Painter 入れるとUP 〇自動UP 入れるとUP (名前を付けて保存) △チェックを 橘(ローカル) VR △チェックを 入れるとUP 〇自動UP ※ご契約の方のみ 入れるとUP (名前を付けて保存) 〇自動UP 〇自動UP 橘(サーバー) 〇自動UP (名前を付けて保存)

※1 たくさんのファイル、パース画像がサーバーに保存されるので、容量がいっぱいになった場合は物件のダウンロード・削除が必要 です。(容量の追加ご契約も可能です) ダウンロードした物件はプレゼンKITに戻すことは出来ません。

ローカルにCADデータを保存すると、同時にプレゼンKITの物件内にも同ファイル名で保存されます。 その後上書保存をする度、プレゼンKITも上書きされます。 ローカル保存したファイルを開くと、プレゼンKITでは別データとして新たに保存されます。 ※2

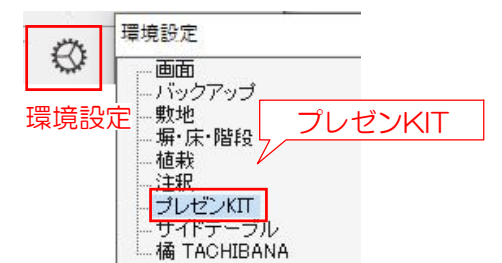